#### **5 Rediger eller slet en booking**

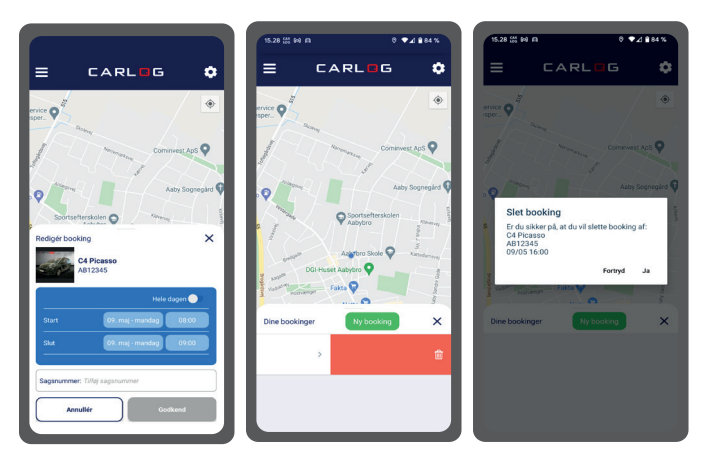

TAR

**QUICKGUIDE**

# **SMARTPHONE APP MED BOOKING**

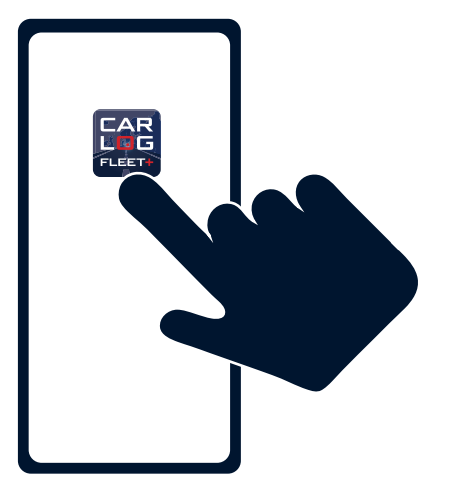

Under redigering kan der ændres i tiden og evt. tilføjes et sagsnummer.

Stryg til venstre på en booking for at slette den.

#### **CARLOG SYSTEM**

Kattedamsvej 9 . 9440 Aabybro Tlf. 3197 4064 . info@carlog.dk . www.carlog.dk August 2022

### **DOWNLOAD FLEET+ APP´EN 1**

Download gratis CARLOG FLEET+ app'en fra App Store eller Google Play - søg efter "CARLOG"

# **ÅBN APP 2**

Find app'en på din smartphone og åbn den

# **LOGIN 3**

- 1. Vælg "Smartphone login"
- 2. Indtast dit CARLOG-ID
- 3. Indtast dit password og tryk "Log ind".

NB: Kan du ikke huske dine loginoplysninger, kan du finde oplysningerne i den mail, du fik ved oprettelsen af abonnementet, eller du kan genskabe dit login her: http://mobi.carlog.dk/auth/forget/

### **4 BOOKING**

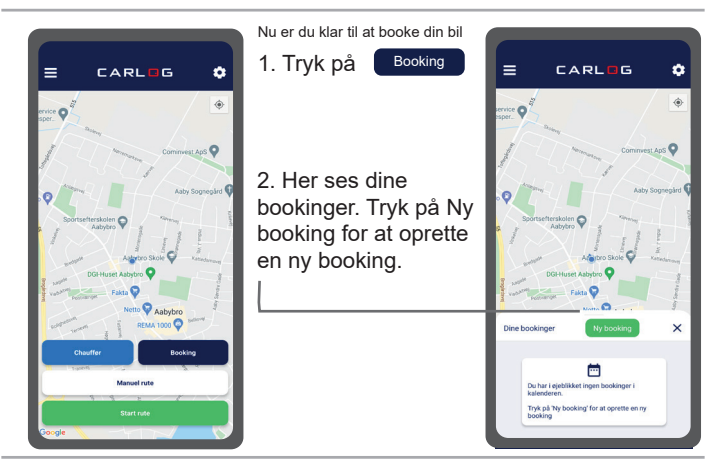

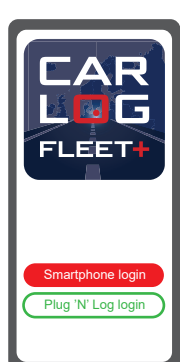

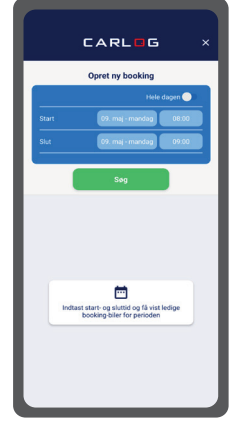

#### 3. Vælg start- og sluttid og få vist ledige booking-biler for perioden.

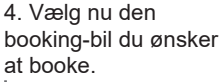

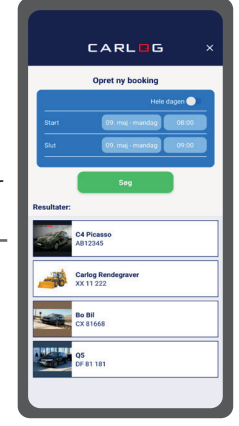

#### 5. Tryk herefter på

Godkend

ekræft booking af:

Start: 09 mai 08:00

C4 Picasso

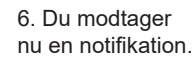

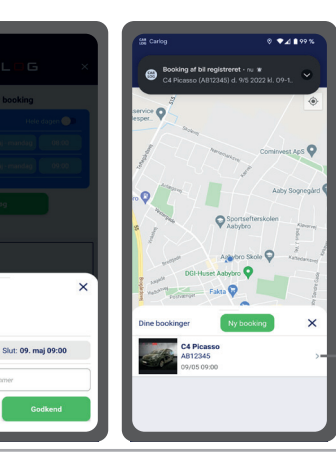

7. 15 minutter før bookingen starter, modtager du en SMS med link til bilens aktuelle placering.

8. Når din booking starter, modtager du endnu en notifikation.

9. Du kan redigere en booking ved at trykke på den - se mere på bagsiden af denne guide.